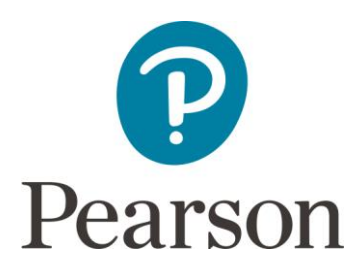

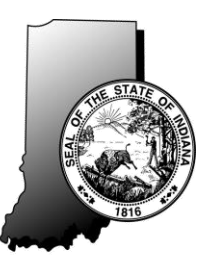

# **Introducing: Pearson's Perspective Quick Guide for Parents/Families**

# **What is PerspectiveTM?**

Perspective<sup>TM</sup> is a supplemental online instructional resource site that provides thousands of enrichment learning resources to help teachers and families improve their students' performance. All of the supplemental resources are aligned to the Indiana Academic Standards, to ensure the students have access to materials that support their curriculum. Educators can use simple navigation in Perspective to create assignments, and personalize instruction and remediation to each student's specific needs. Families can use the Learning Locator to access personalized learning for students based on their individual state test scores.

# **How can I access PerspectiveTM?**

For Parents and Families, you may access the Perspective™ site by finding the Learning Locator<sup>™</sup> on your student's ISTEP+ *Individual Student Report* at the bottom of page 1 or by clicking on the link via the Parent Portal.

## **Accessing the Learning Locator via the** *Individual Student Report*

**Step 1:** Locate your student's *Individual Student Report* and the Learning Locator<sup>TM</sup>.

Example from the *Individual Student Report*:

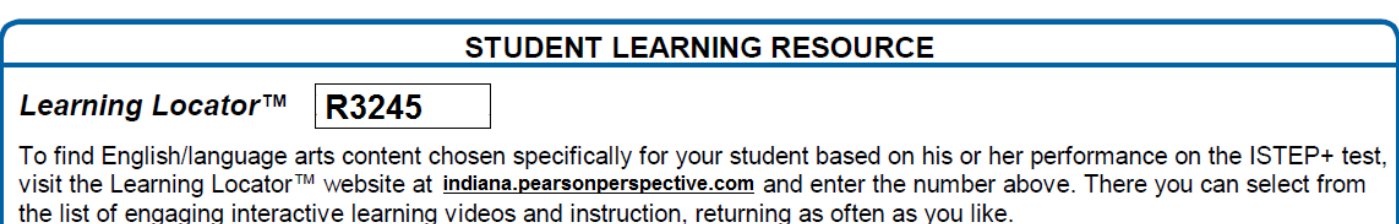

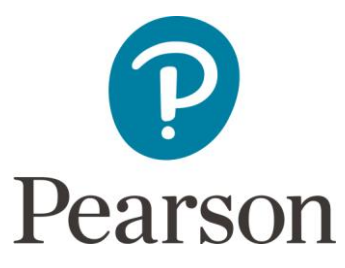

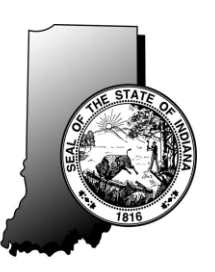

**Step 2:** Using your internet browser, type in the website address [indiana.pearsonperspective.com](https://indiana.pearsonperspective.com/) and enter the Learning Locator™, then select the **[Go!]** button.

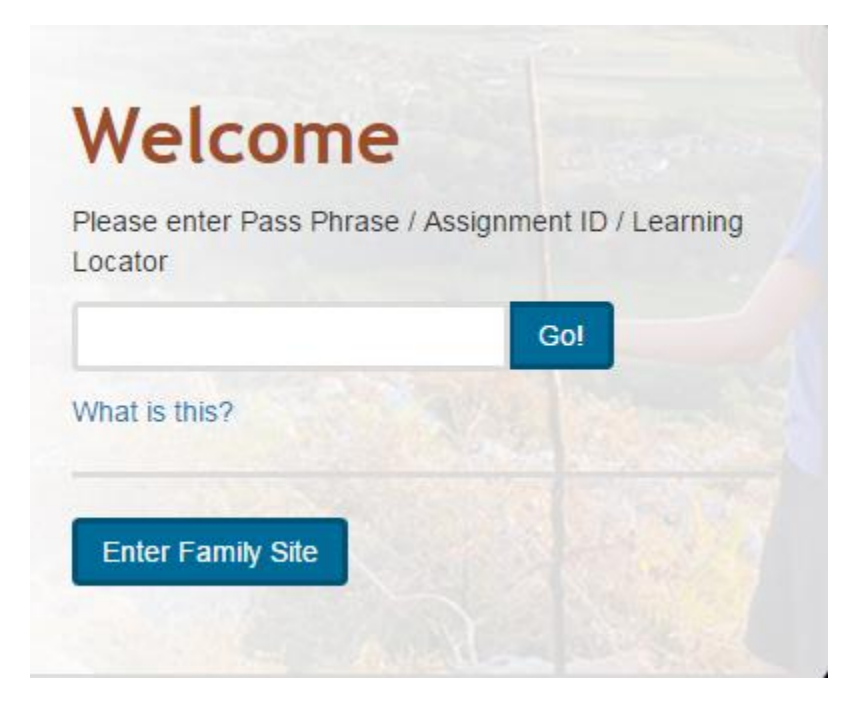

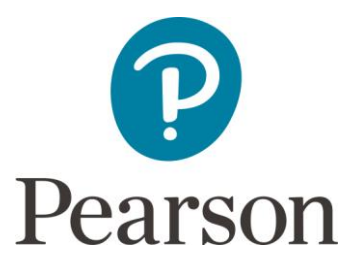

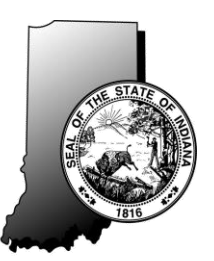

### **Accessing the Learning Locator via the Parent Portal**

**Step 1:** Log into the Parent Portal at<https://results.pearsonaccessnext.com/login>

**Step 2:** Click on your student's results.

**Step 3:** Click on the hyperlink **[Perspective Study Materials**] to access your student's learning locator in Perspective.

Example of a sample student score and link in the Parent Portal:

**Parent Portal SAMPLE STUDENT**  $03$  FLA **Overall Score** 277 **Did Not Pass** Perspective Study Materials tailored to these results. **Proficiency Level Score Range** Pass+  $500 - 800$ Pass  $428 - 499$ Did Not Pass  $200 - 427$ 

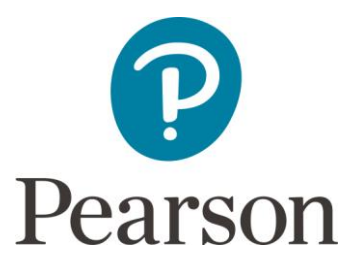

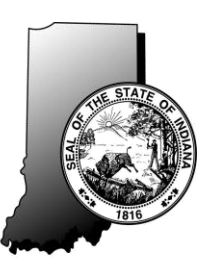

#### **Navigating PerspectiveTM**

Resources for Learning Locator: R3245

Once you have entered the Learning Locator<sup>™</sup> or clicked the hyperlink in the Parent Portal, you will be directed to learning page for your student. The instructional materials that appear there are personalized to strengthen skills in areas where your student may not have performed as well [these are in red in the example below], and to reinforce or enhance learning in areas where your student's performance was stronger [these are in blue in the example below]. The Reporting Categories or content area strands are located on the left side and are highlighted when selected [Reading: Literature and Vocabulary is highlighted below]. The number with the colored circle around it indicates the number of materials available for that category or content area strand.

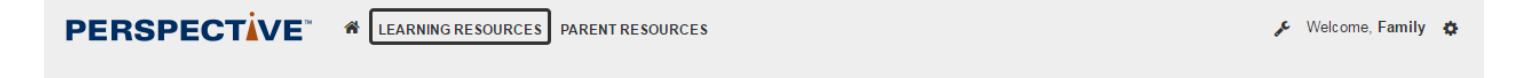

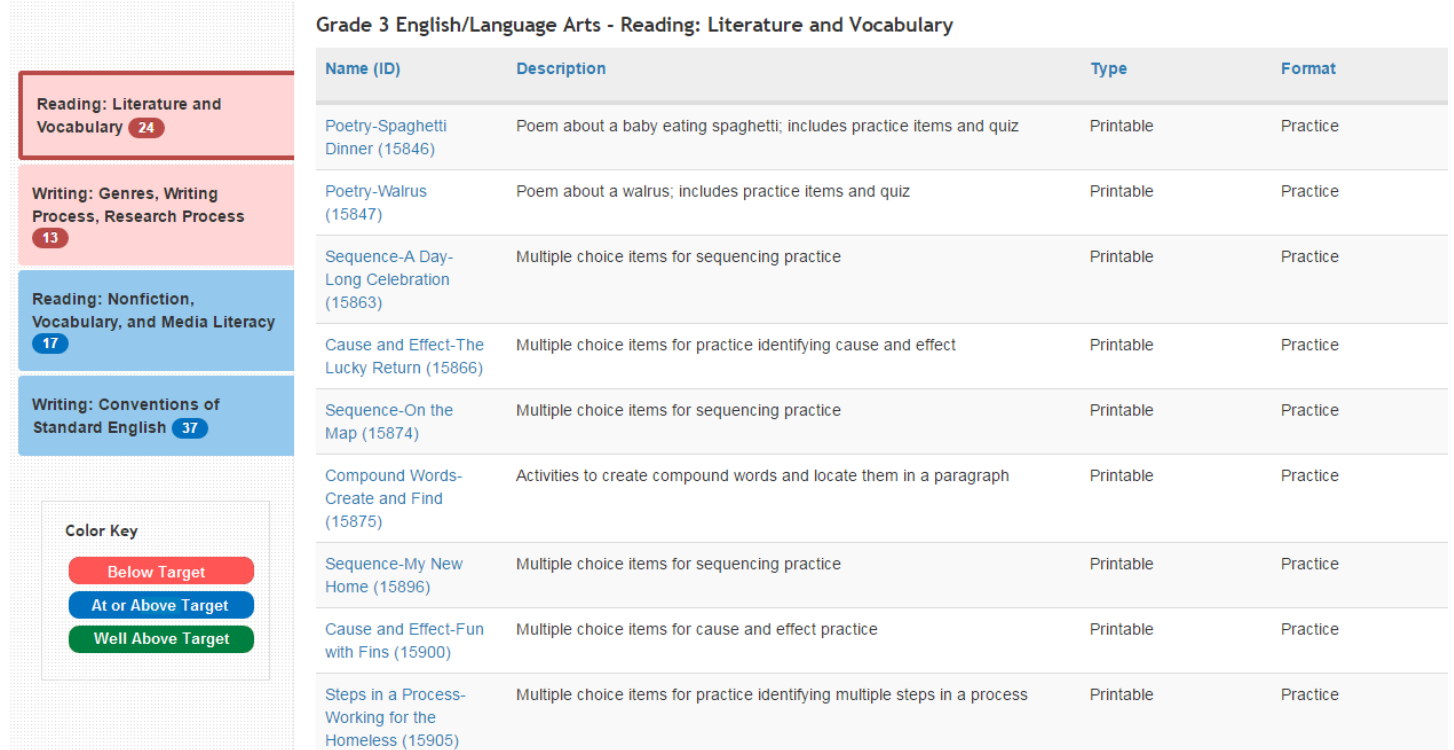

The description of the material, the type, and the format are all indicated in the header row above. To begin using the materials, simply click on the blue hyperlink under the **Name (ID)** column to go directly to the materials.

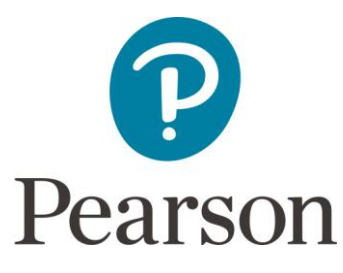

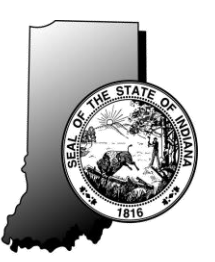

### **Viewing Additional Study Materials**

To view available learning resources, follow these steps:

**Step 1:** Navigate to the home page by clicking the **[home]** icon on the top of the screen.

**Step 2:** From the home page, you can either click on a specific grade or subject to view or search for more learning resources or click on the **[Learning Resources]** link next to the "home" icon.

**Step 3:** On the Learning Resources Search page, you can perform a search by entering a resource title, description, or keyword in the search bar. You can also use the drop-down list to sort or change the grade and/or subject you would like to view.

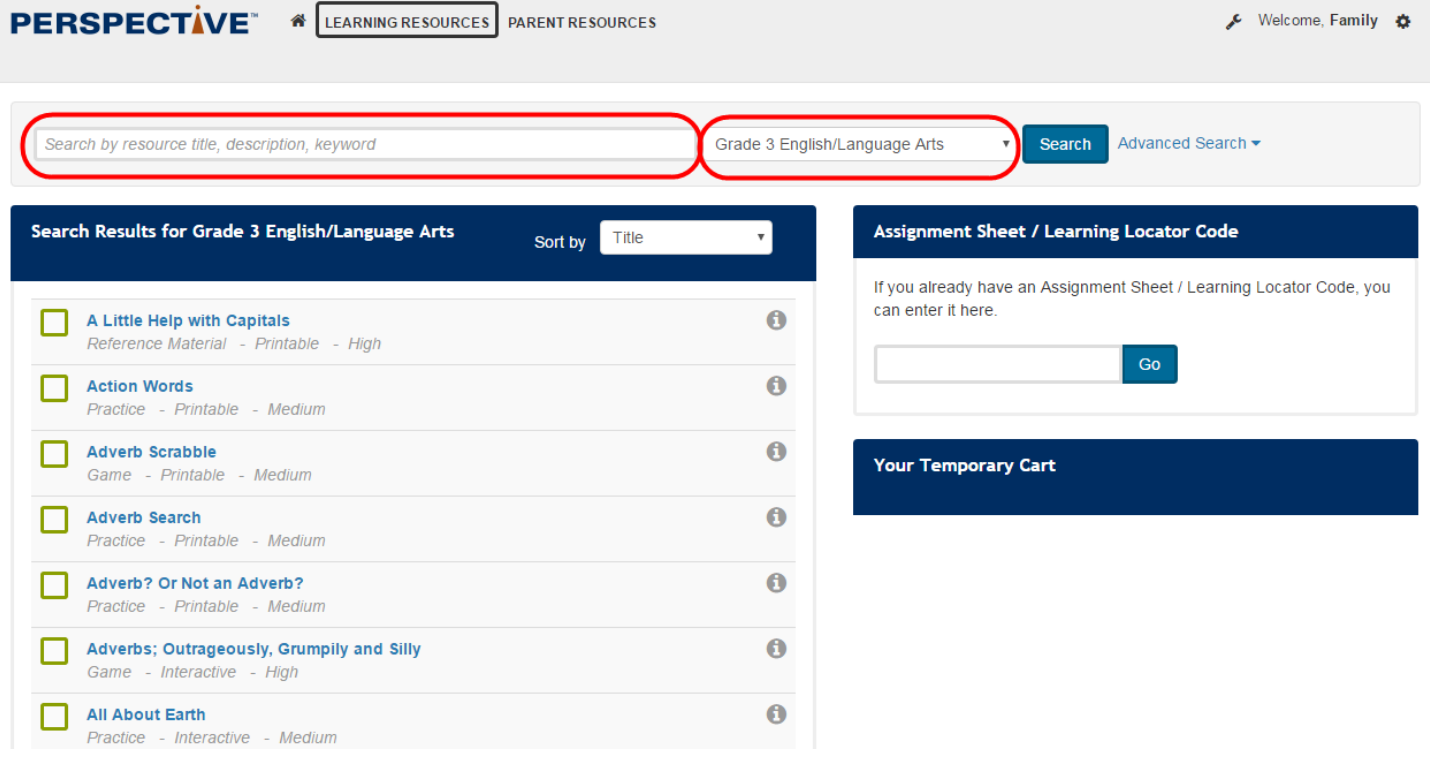

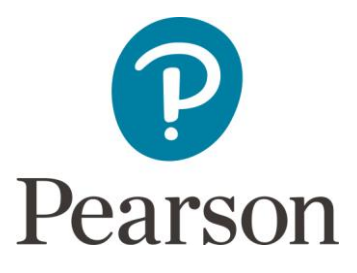

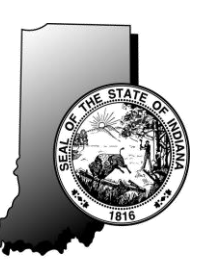

By selecting the **[Advanced Search**] link, you can search for learning materials by specific reporting categories or content area strands, or by type of learning material, format, and difficulty level.

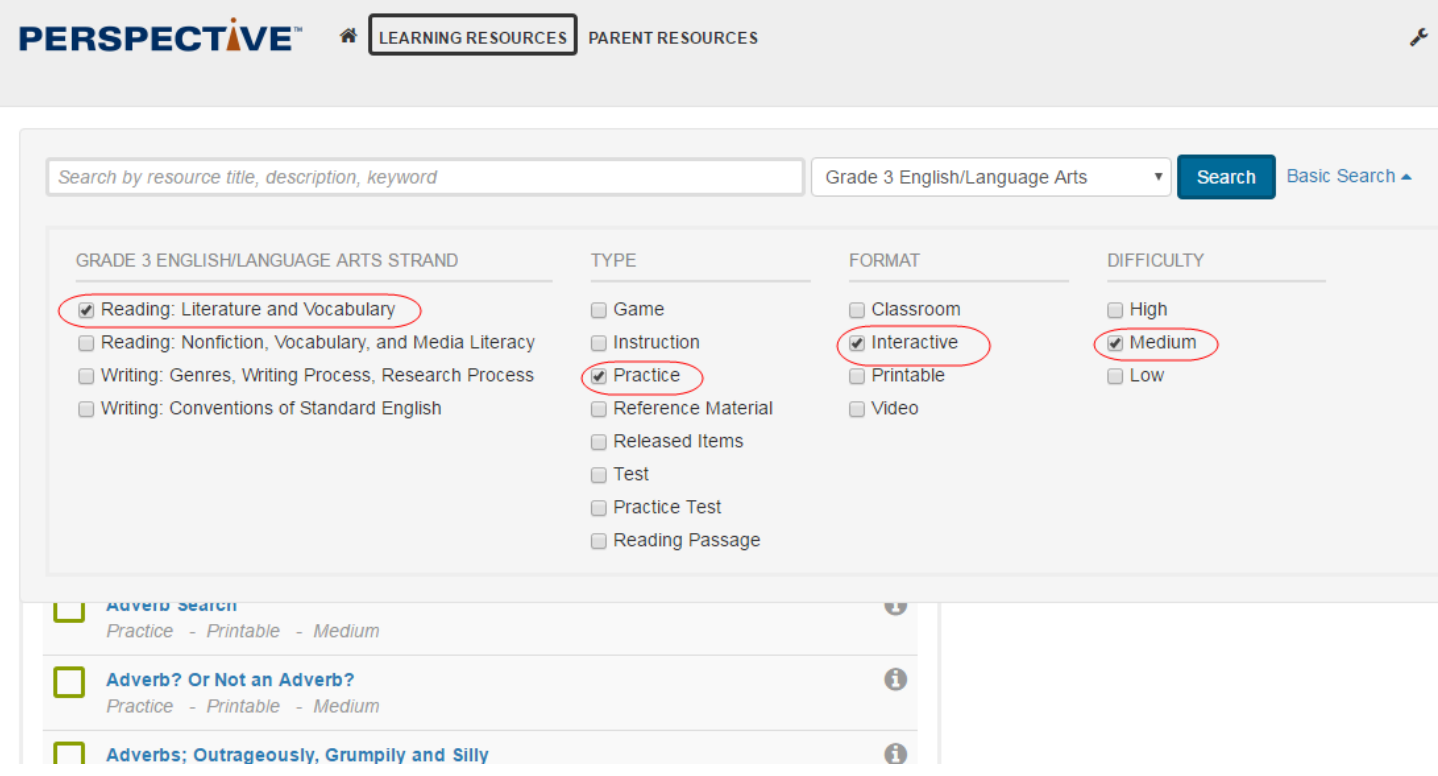

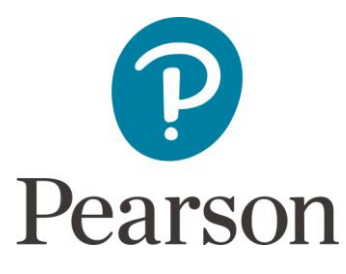

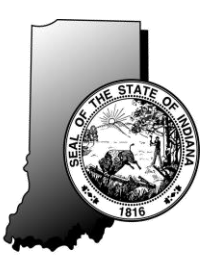

#### **Viewing Additional Resources**

To view the additional resources available to parents, follow the steps below:

**Step 1:** Navigate to the home page by clicking the **[home]** icon on the top of the screen.

**Step 2:** From the home page, you can click on the **[Parent Resources]** link.

From there, you can view the "Parent Toolkit", or the "Assessment FAQ", or the "Perspective Online Guide". You can click on the **[View]** button or **[View Guide]** button under each one to be directed to that specific resource.

The "Perspective Online Guide" is a user-friendly online guide that assists the user with accessing the system, viewing and navigating the Learning Resources, and navigating the Parent Resources. This is the "How To" guide for Perspective.

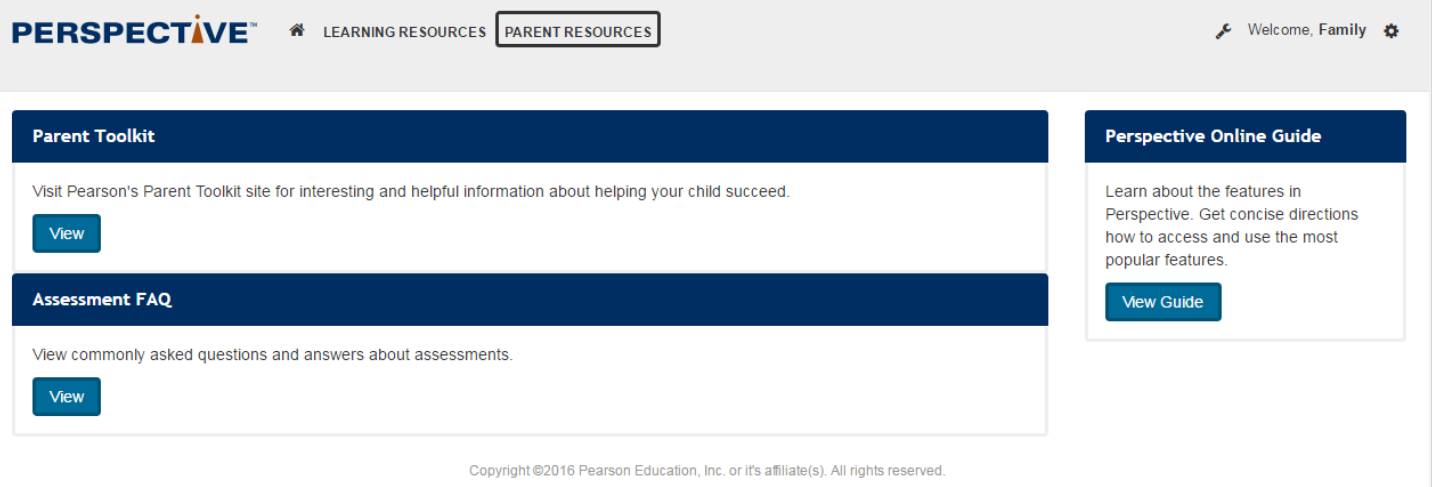

Privacy Policy | Terms and Conditions of Use | Support